# aludu CISCO.

# **REVIEW DRAFT - CISCO CONFIDENTIAL**

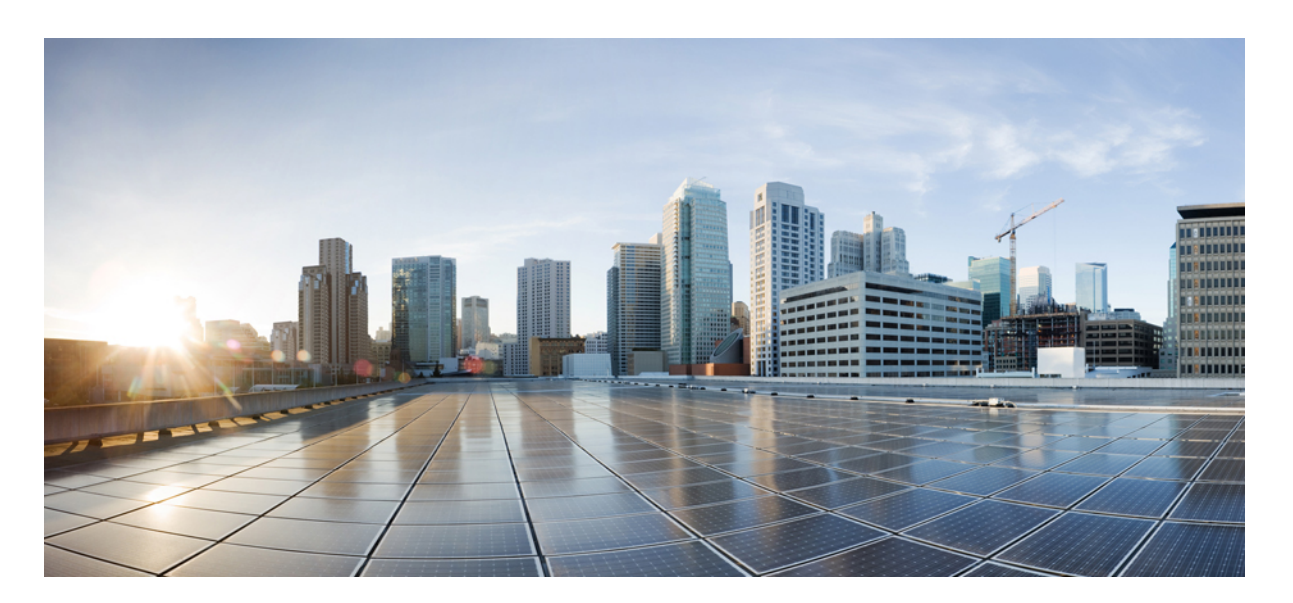

# **Cisco Business Dashboard & Probe** 快速入门指南

首次发布日期**:** 2020 年 11 月 5 日

# **Americas Headquarters**

Cisco Systems, Inc. 170 West Tasman Drive San Jose, CA 95134-1706 USA http://www.cisco.com Tel: 408 526-4000 800 553-NETS (6387) Fax: 408 527-0883

THE SPECIFICATIONS AND INFORMATION REGARDING THE PRODUCTS IN THIS MANUAL ARE SUBJECT TO CHANGE WITHOUT NOTICE. ALL STATEMENTS, INFORMATION, AND RECOMMENDATIONS IN THIS MANUAL ARE BELIEVED TO BE ACCURATE BUT ARE PRESENTED WITHOUT WARRANTY OF ANY KIND, EXPRESS OR IMPLIED. USERS MUST TAKE FULL RESPONSIBILITY FOR THEIR APPLICATION OF ANY PRODUCTS.

THE SOFTWARE LICENSE AND LIMITED WARRANTY FOR THE ACCOMPANYING PRODUCT ARE SET FORTH IN THE INFORMATION PACKET THAT SHIPPED WITH THE PRODUCT AND ARE INCORPORATED HEREIN BY THIS REFERENCE. IF YOU ARE UNABLE TO LOCATE THE SOFTWARE LICENSE OR LIMITED WARRANTY, CONTACT YOUR CISCO REPRESENTATIVE FOR A COPY.

The Cisco implementation of TCP header compression is an adaptation of a program developed by the University of California, Berkeley (UCB) as part of UCB's public domain version of the UNIX operating system. All rights reserved. Copyright © 1981, Regents of the University of California.

NOTWITHSTANDING ANY OTHER WARRANTY HEREIN, ALL DOCUMENT FILES AND SOFTWARE OF THESE SUPPLIERS ARE PROVIDED "AS IS" WITH ALL FAULTS. CISCO AND THE ABOVE-NAMED SUPPLIERS DISCLAIM ALL WARRANTIES, EXPRESSED OR IMPLIED, INCLUDING, WITHOUT LIMITATION, THOSE OF MERCHANTABILITY, FITNESS FOR A PARTICULAR PURPOSE AND NONINFRINGEMENT OR ARISING FROM A COURSE OF DEALING, USAGE, OR TRADE PRACTICE.

IN NO EVENT SHALL CISCO OR ITS SUPPLIERS BE LIABLE FOR ANY INDIRECT, SPECIAL, CONSEQUENTIAL, OR INCIDENTAL DAMAGES, INCLUDING, WITHOUT LIMITATION, LOST PROFITS OR LOSS OR DAMAGE TO DATA ARISING OUT OF THE USE OR INABILITY TO USE THIS MANUAL, EVEN IF CISCO OR ITS SUPPLIERS HAVE BEEN ADVISED OF THE POSSIBILITY OF SUCH DAMAGES.

Any Internet Protocol (IP) addresses and phone numbers used in this document are not intended to be actual addresses and phone numbers. Any examples, command display output, network topology diagrams, and other figures included in the document are shown for illustrative purposes only. Any use of actual IP addresses or phone numbers in illustrative content is unintentional and coincidental.

All printed copies and duplicate soft copies of this document are considered uncontrolled. See the current online version for the latest version.

Cisco has more than 200 offices worldwide. Addresses and phone numbers are listed on the Cisco website at www.cisco.com/go/offices.

Cisco and the Cisco logo are trademarks or registered trademarks of Cisco and/or its affiliates in the U.S. and other countries. To view a list of Cisco trademarks, go to this URL: <https://www.cisco.com/c/en/us/about/legal/trademarks.html>. Third-party trademarks mentioned are the property of their respective owners. The use of the word partner does not imply a partnership relationship between Cisco and any other company. (1721R)

© 2020 Cisco Systems, Inc. 保留所有权利。

Java<br>Java<br>Java <sub>Java</sub> 徽标是 Sun Microsystems, Inc. 在美国或其他国家/地区的商标或注册商标。

© 2020 Cisco Systems, Inc. 保留所有权利。

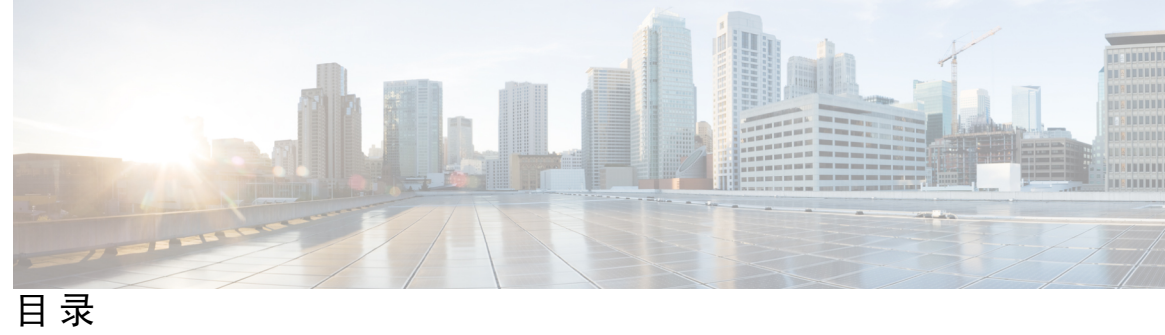

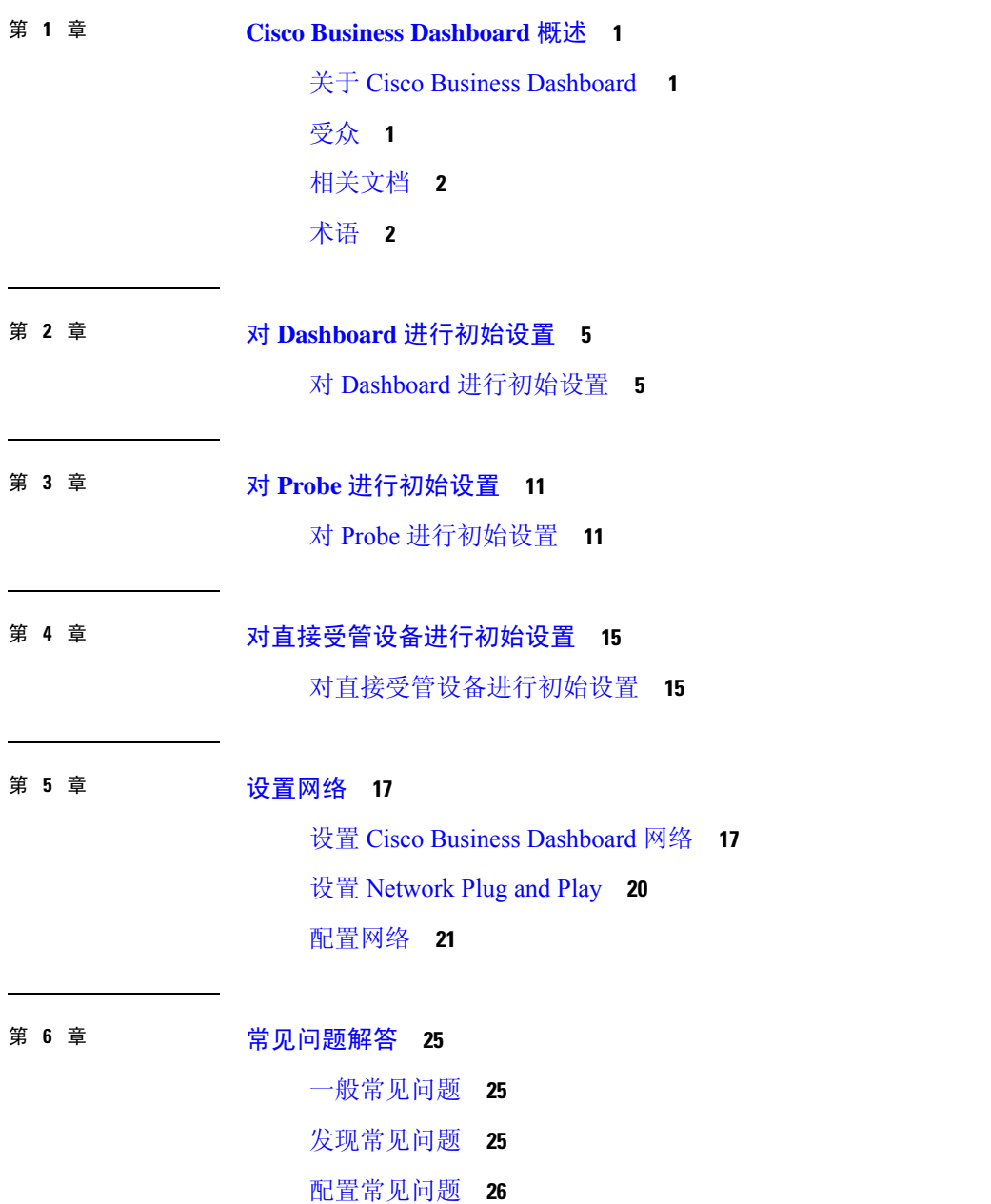

Г

- [安全注意事项常见问题](#page-31-1) **26**
- [远程访问常见问题](#page-34-0) **29**
- [软件更新常见问题](#page-34-1) **29**

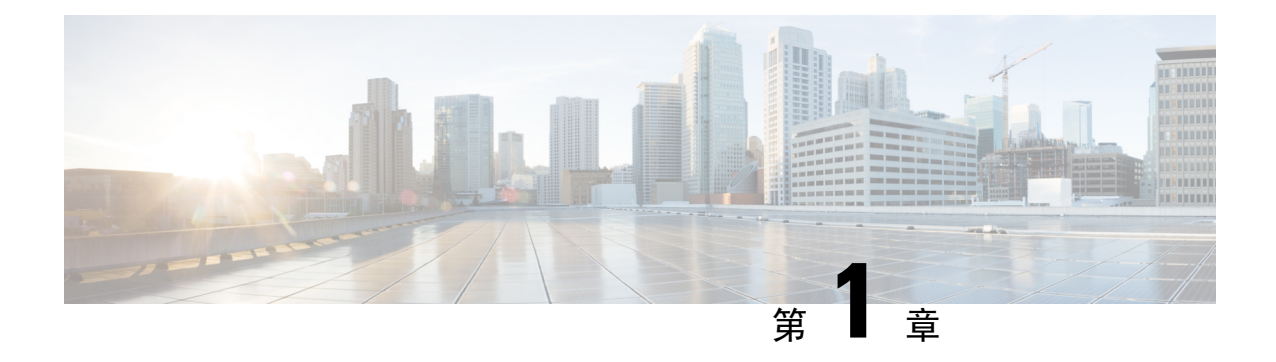

# <span id="page-6-0"></span>**Cisco Business Dashboard** 概述

本章包含以下各节:

- 关于 Cisco Business [Dashboard](#page-6-1), 第1页
- $\cdot$  受众, 第1页
- [相关文档](#page-7-0), 第2页
- 术语, 第2页

# <span id="page-6-1"></span>关于 **Cisco Business Dashboard**

Cisco Business Dashboard 提供一系列工具,可帮助您监控和管理 Cisco Business 网络。Cisco Business Dashboard 可自动发现您的网络,并且允许配置和监控所有受支持的 Cisco Business 设备, 例如交换 机、路由器和无线接入点。另外,当有可用的固件更新,以及设备保修期或支持合同过期时,它会 向您发出通知。

Cisco Business Dashboard 是一种分布式应用, 由两个独立的组件或接口组成: 主 Cisco Business Dashboard 应用(也称为 Dashboard)和一个或多个 Cisco Business Dashboard Probe 实例(也称为 *Probe*)。

单实例 Cisco Business Dashboard 安装在网络中比较方便的位置。在 Dashboard 的用户界面上,可以 获得网络中所有站点状态的概要视图,也可以集中关注单个站点或设备以查看特定于该站点或设备 的信息。

实例 Cisco Business Dashboard Probe 安装在网络中的每个站点并与 Dashboard 关联。Probe 执行网络 发现并代表 Dashboard 直接与各受管设备通信。

某些网络设备支持直接与 Dashboard 关联并在不存在探测器的情况下进行管理。当以这种方式直接 管理网络设备时,所有管理功能均可用于设备,但网络发现过程可能不像存在探测器的情况下全面。

<span id="page-6-2"></span>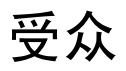

本指南主要面向负责 Cisco Business Dashboard软件安装和管理的网络管理员。

# <span id="page-7-0"></span>相关文档

Cisco Business Dashboard 文档由许多单独的指南组成,其中包括:

• 快速入门指南(本文档): 本指南详细说明如何使用最常用的选项对 Cisco Business Dashboard 进行初始设置。

#### • 安装指南

下表列出了可部署在不同平台上的Dashboard软件的所有安装指南。有关详细信息,请参阅"位 置"列中提供的路径:

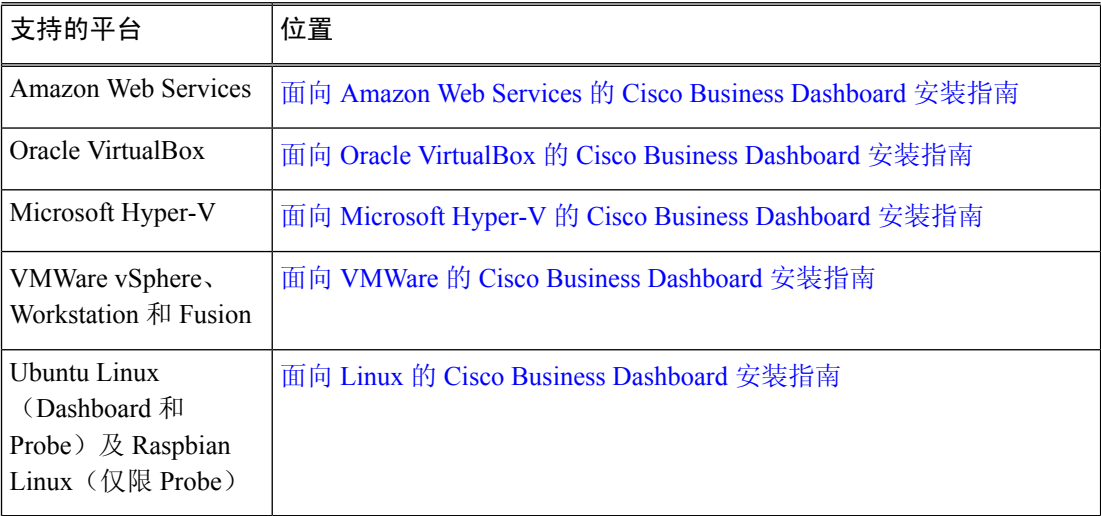

- 管理指南:这份参考指南详细介绍软件的所有功能和选项,以及它们的配置和使用方法。请参 阅 Cisco Business [Dashboard](https://www.cisco.com/c/en/us/support/cloud-systems-management/business-dashboard/products-maintenance-guides-list.html) 管理指南。
- 设备支持列表 此列表提供 Cisco Business Dashboard 支持设备以及每种设备类型可用功能的详 细信息。有关 Cisco Business Dashboard 支持的所有设备列表,请参阅 Cisco Business [Dashboard](https://www.cisco.com/c/en/us/support/cloud-systems-management/business-dashboard/products-technical-reference-list.html) - [设备支持列表](https://www.cisco.com/c/en/us/support/cloud-systems-management/business-dashboard/products-technical-reference-list.html)。

# <span id="page-7-1"></span>术语

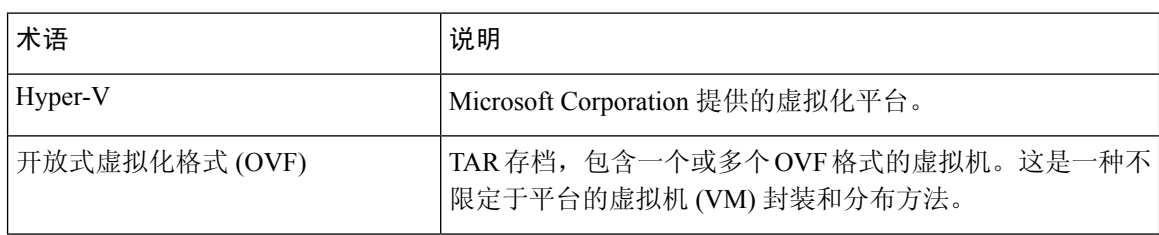

 $\overline{\phantom{a}}$ 

#### 术语

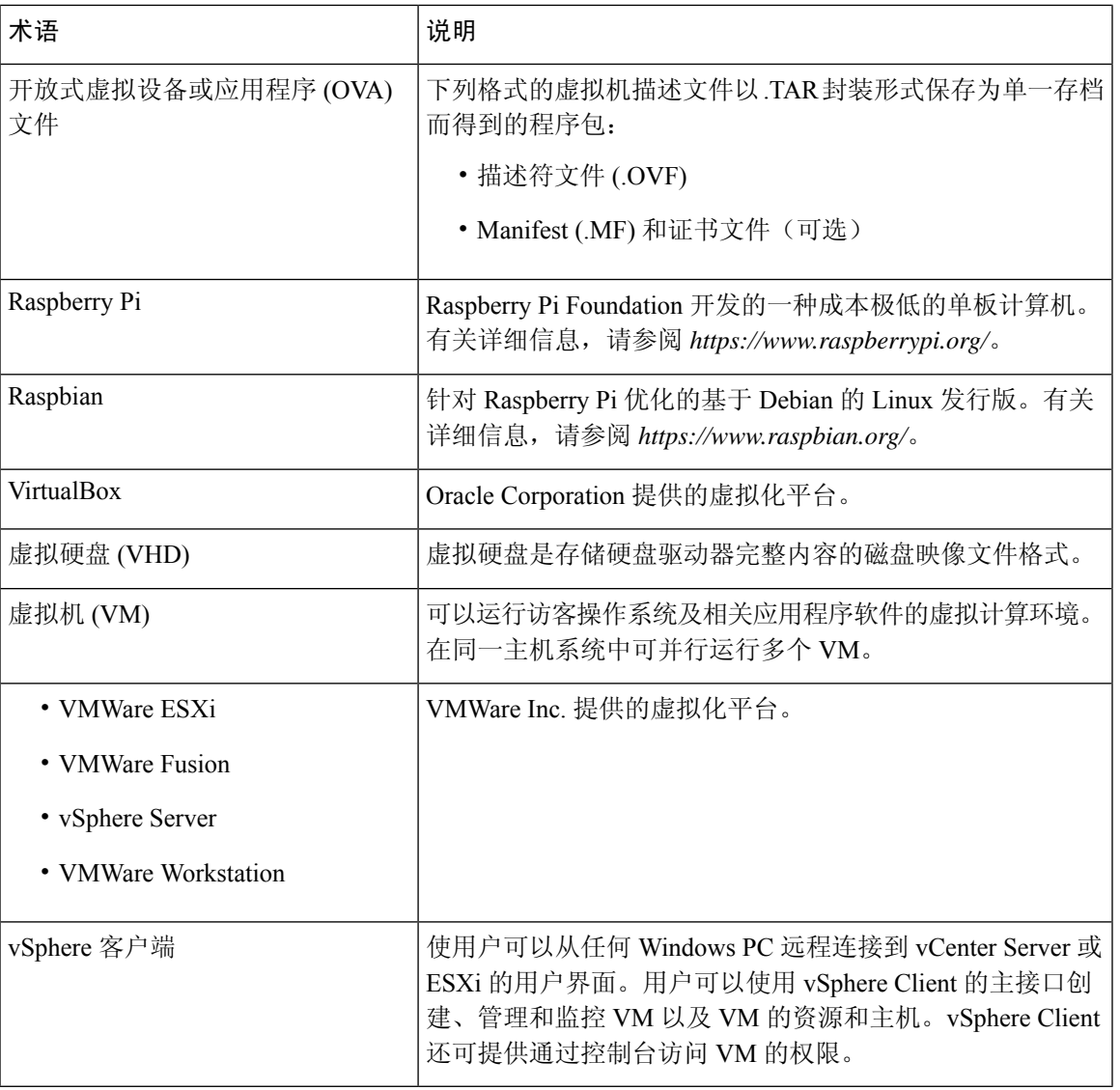

# **REVIEW DRAFT - CISCO CONFIDENTIAL**

I

**REVIEW DRAFT - CISCO CONFIDENTIAL**

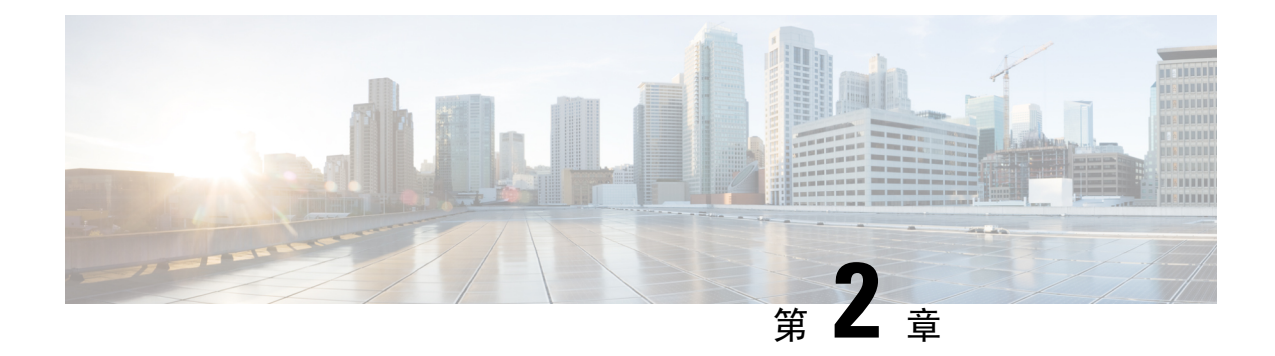

# <span id="page-10-0"></span>对 **Dashboard** 进行初始设置

本章包含以下各节:

• 对 Dashboard [进行初始设置](#page-10-1), 第 5 页

# <span id="page-10-1"></span>对 **Dashboard** 进行初始设置

为了确保 Dashboard 符合您的要求,您需要执行一些配置任务。

### 在虚拟机映像或 **AWS** 实例中配置基本系统设置

要为 Dashboard 配置基本系统设置(例如 IP 寻址和时间设置), 请执行以下操作:

- **1.** 如果您使用虚拟机,或者通过SSH连接到AWS实例,请使用适合您的虚拟机监控程序的适当工 具连接 Dashboard 的控制台
- **2.** 若使用虚拟机,请使用如下默认用户名和密码登录:cisco。若使用 AWS 实例,请使用创建实 例时指定的密钥对和用户名:cisco。

登录后,您需要立即更改 Cisco 账户的密码。新密码应由不同的字符类型组成且尽量复杂,不能 使用词典中的词语。

- 3. 输入命令 sudo config vm以进行初始配置。出现提示时,输入cisco账户的密码。Config\_vm 实用程序将提示您执行一系列步骤来更改平台设置。
- **4.** 首先,系统会提示您更改 Dashboard 的主机名。主机名用于标识网络上的 Dashboard。请在此处 选择一个有意义的名称,或者跳过此步骤保留默认主机名。

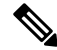

注释 对于适用于 AWS 的 Cisco Business Dashboard, 此步骤不可用

**5.** 接下来,系统将提示您更改 Web 服务器端口。如果这些端口的默认值已更改,则可能还需要更 改网络中的防火墙设置或 AWS 中的安全组设置。

**6.** 接下来,系统将提示您配置网络接口。此处的选项为静态和 dhcp(默认值)。如果选择静态, 系统将提示您输入 IP 地址信息、默认网关和 DNS 服务器地址。如果更改此处的信息, 网络接口 将会重置。

- 对于适用于 AWS 的 Cisco Business Dashboard, 此步骤不可用。要修改网络配置, 请在 AWS 中使用 EC2 控制台。 注释
	- **7.** 然后,系统将提示您配置 Dashboard 的时间设置。您可以选择配置一个或多个 NTP 服务器来实 现时间同步(推荐),系统将要求您选择时区。

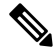

- 如果使用的虚拟机监控程序是 VirtualBox, 并且 VM 中安装的是 VirtualBox Guest Additions, 则 NTP 服务(时间同步)将不会运行。 注释
	- **8.** 最后,系统将询问您是否要更改引导加载程序密码。引导加载程序用户名和密码可在系统启动时 在控制台上使用,用于更改系统引导过程或恢复丢失的操作系统密码。默认引导加载程序凭证的 用户名是 **root**,密码是 **cisco**。

您可以随时更改这些设置,只需重新运行脚本或使用管理 > 平台设置的 Web 界面即可。

#### 启动 **Dashboard** 用户界面

- **1.** 启动 Web 浏览器,例如 **Google Chrome** 或 **Microsoft Edge**。
- **2.** 在地址字段中,输入 Dashboard 的 IP 地址或主机名,然后按 **Enter**
- **3.** 输入默认用户名cisco 和默认密码cisco。如果您使用的是适用于 AWS 的 Cisco Business Dashboard, 则默认密码为实例 ID。您可以在 AWS EC2 控制台中查看实例 ID。
- 4. 单击登录。系统将提示您更改 cisco 账户的密码。请确保新密码的长度至少为 8 个字符,而且至 少包含 3 种不同类型的字符。
- 5. 单击下一步。系统将显示信息,说明 Cisco Business Dashboard将如何使用您的数据,以及哪些信 息将与 Cisco 共享。根据需要进行更改, 然后单击完成。

系统将显示 Cisco Business Dashboard用户界面。

#### 创建组织(可选)

组织在 Cisco Business Dashboard中用于将网络、用户和设备分为若干组, 这些组通常单独管理。每 个网络或设备都属于一个组织,每个用户可以管理一个或多个组织。组织可以代表客户、部门或区 域,无论是那种情况,使用组织都可以更精细地控制谁可以查看和管理网络的不同部分。默认情况 下,在安装 Dashboard 时将只创建单个组织。

要创建新组织,请执行以下操作:

**1.** 导航至管理 > 组织。

- **2.** 单击表顶部的 (加号)图标。
- **3.** 为组织指定名称并输入所需的详细信息。
- **4.** 为应该用作新发现设备的默认组的新设备组输入名称。新设备组将与组织一起创建。
- **5.** 单击保存
- **6.** 对要创建的每个组织重复步骤 1 至步骤 5。

#### 创建用户和更改密码

Dashboard 最初设置为具有单一默认用户名和密码。

要添加新用户,请执行以下操作:

- **1.** 导航至管理 > 用户。
- **2.** 单击用户表顶部的 (加号)图标。
- 3. 在随即显示的添加用户窗口中,输入要创建的用户的详细信息。指定此用户是"管理员"、"操 作人员"还是"只读用户"。下面列出了不同用户的权限
	- "管理员"拥有所有功能的访问权限,包括系统管理功能
	- "组织管理员"可以访问一个或多个组织中的所有功能,但不具有系统菜单的访问权限
	- "操作人员"可以访问分配给他们的组织下的所有功能,但无法管理用户。这些用户也不具 有系统菜单的访问权限
	- "只读用户"无法更改任何配置,这类用户只有有限的"管理"菜单访问权限,而且不具有 "系统"菜单的访问权限。
- **4.** 单击保存创建新用户。

在用户页面上,您还可以选择用户设置选项卡来设置密码复杂性限制。新密码需要满足这些限制。 要更改密码,请执行以下操作:

- **1.** 在用户界面的右上角,单击您的用户名显示下拉菜单,然后选择我的配置文件。屏幕上将显示一 个新页面。
- **2.** 单击"重置密码"链接。
- **3.** 在随机显示的框中,输入当前密码,然后输入新密码。
- **4.** 单击保存。

### 设置许可证

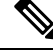

注释 对于使用计量许可的适用于 AWS 的 Cisco Business Dashboard, 此步骤不可用。

Cisco Business Dashboard 已获许可使用思科智能许可。首次安装时,Dashboard 设置为评估模式。评 估模式允许无限制地管理多达 10 台网络设备,如果管理的设备超过 10 台, 允许在 90 天内获得许可 证。要将购买的许可证应用到系统,您必须将 Dashboard 与包含足够网络使用的设备许可证的思科 智能账户关联。

要将 Dashboard 与智能账户关联,请执行以下操作:

- **1.** 访问*https://software.cisco.com*,登录您的智能账户。选择位于许可证部分下面的智能软件许可链 接。
- **2.** 选择资产页面,如有必要,更改所选的默认虚拟账户。然后单击常规选项卡。
- **3.** 单击新建令牌**...**新建产品实例注册令牌。可以选择添加描述,并更改到期时间时间设置。单击创 建令牌。
- **4.** 从位于令牌右侧的操作下拉列表中选择复制,将新建的令牌复制到剪切板。
- **5.** 导航至 Cisco Business Dashboard用户界面,选择管理 > 许可证。
- **6.** 单击注册,并将令牌粘贴到提供的字段中。单击确定。

Dashboard将注册到思科智能许可系统中,并针对管理的网络设备数量请求足够的许可证。如果可用 的许可证数量不足,用户界面上将会显示消息,您将有90天的时间获取足够的许可证,否则系统功 能将受到限制。有关许可流程的更多详细信息,请参阅 Cisco Business [Dashboard](https://www.cisco.com/c/en/us/support/cloud-systems-management/business-dashboard/products-maintenance-guides-list.html) 管理指南中的管理 许可证部分。

在虚拟机映像上禁用嵌入式 **Probe**

注释 这对适用于 AWS 的 Cisco Business Dashboard不适用。

Dashboard 的虚拟机映像包括用来管理 Dashboard 本地网络设备的 Probe 软件。如果不想管理本地网 络,可通过以下步骤禁用该嵌入式 Probe:

- **1.** 导航到系统 > 本地 **Probe**。
- **2.** 单击切换开关禁用嵌入式 Probe。
- **3.** 单击保存。

创建网络(可选)

在 Dashboard 中, 您可以预先为稍后需要关联的 Probe 定义网络记录。一般情况下, 每个网络代表一 个单独的站点,但是您可以在同一位置设置多个网络。要创建新网络,请执行以下操作:

- **1.** 导航到网络。
- **2.** 在地图视图中,单击添加网络;或者在列表视图中,单击 **+**(加号)。
- **3.** 指定网络的名称、组织和默认设备组。

- **4.** 在相应的字段中输入网络的地址。如果您输入部分地址,系统将显示潜在的匹配项列表,您可以 从列表中选择位置。或者,也可以单击地图中的位置。
- **5.** 单击保存。
- **6.** 对要创建的每个网络重复步骤 1 至步骤 5。

I

**REVIEW DRAFT - CISCO CONFIDENTIAL**

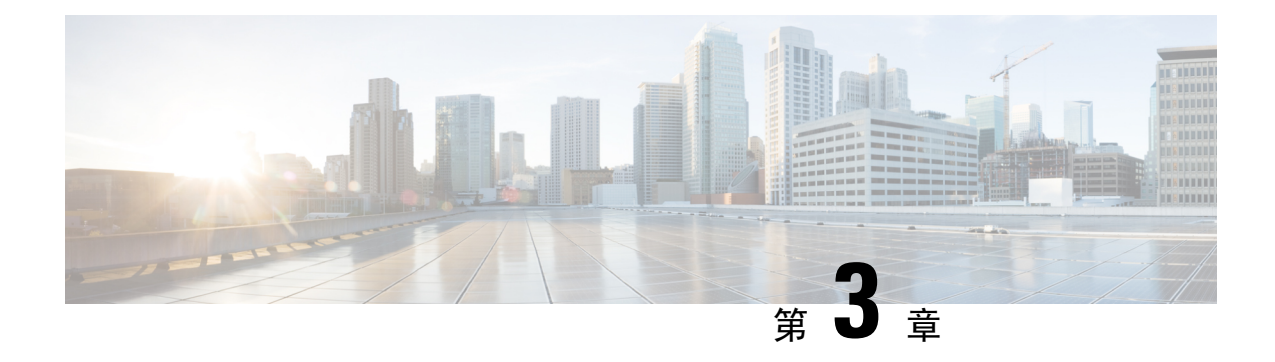

# <span id="page-16-0"></span>对 **Probe** 进行初始设置

本章包含以下各节:

• 对 Probe [进行初始设置](#page-16-1), 第 11 页

# <span id="page-16-1"></span>对 **Probe** 进行初始设置

为了确保 Probe 符合您的要求, 您需要执行一些配置任务。

### 找到 **Probe** 的 **IP** 地址

要查找 Probe 当前使用的 IP 地址, 请使用以下方法之一:

- **1.** 系统使用 DHCP 为 Probe 执行默认 IP 地址配置。请确保您的 DHCP 服务器正在运行且可访问。 如果没有可用的 DHCP 服务器, IP 地址将默认设置为 192.168.1.10。
- **2.** 可使用 **Cisco FindIT Network Discovery Utility** 发现和访问 Probe,该实用程序可让您自动发现 位于您计算机同一本地网络分段中所有受支持的思科设备。您可获取每个设备的静态视图,或启 动产品配置实用程序来查看和配置设置。有关详细信息,请参阅<http://www.cisco.com/go/findit>。
- **3.** Probe 支持 Bonjour 功能,并可自动使用 Bonjour 协议向自己发出通告。如果您有支持 Bonjour 功 能的浏览器, 则无需知道 IP 地址即可找到您本地网络中的 Probe。
- **4.** 如果您使用的是虚拟机映像,可从虚拟机控制台检索 Probe 的 IP 地址。使用您的虚拟机监控程 序的管理工具连接到虚拟机的控制台,然后使用默认用户名cisco 和默认密码cisco 登录。登 录后需要立即更改密码。新密码应由不同的字符类型组成且尽量复杂,不能使用词典中的词语。 然后将显示一个横幅,显示当前的 IP 地址。

如果您已在您的Ubuntu或Raspbian Linux上安装Probe,可使用操作系统工具执行IP地址发现。 例如,您可以在 shell 提示符处输入命令 ifconfig,查看所示的接口列表及其地址。

**5.** 访问路由器或DHCP服务器,查找由DHCP服务器分配的IP地址。有关更多信息,请参阅DHCP 服务器说明。

#### 设置软件 **Probe**

当同一 VM 或主机上没有运行 Dashboard 时,软件 Probe 是在虚拟机 (VM) 或 Linux 主机上运行的 Probe。

要设置软件 Probe,请执行以下操作:

- **1.** 启动 Web 浏览器,例如 **Google Chrome** 或 **Microsoft Edge**。
- **2.** 在地址字段中,输入 DHCP 分配的 IP 地址,然后单击 **Enter**。
- **3.** 输入默认用户名cisco 和默认密码cisco。单击登录。
- 4. 系统将提示您更改 cisco 账户的密码。确保新密码的长度至少为 8 个字符,至少使用 3 种不同的 字符类型。单击保存。
- **5.** 指定要连接的 Dashboard 的地址或主机名,然后单击下一步。
- **6.** 您的浏览器将重定向到 Dashboard 登录屏幕。使用 Dashboard 的管理员凭证登录,然后您的浏览 器将重定向到 Probe。
- **7.** 选择创建新网络,或者从显示的下拉列表中选择现有网络。如果您选择创建新网络,请在相应的 框中指定网络的名称和位置。

您也可以在相应的字段中输入网络的地址。如果您输入部分地址,系统将显示潜在的匹配项列 表,您可以从列表中选择位置。或者,也可以单击地图中的位置。

**8.** 单击完成。

#### 在思科 **100** 到 **500** 系列产品上设置嵌入式 **Probe**

将嵌入式 Probe 与 Dashboard 关联的过程需要在连接之前在Dashboard 和 Probe 上进行显示配置。此 过程使托管嵌入式Probe的设备能够在安装之前进行预配置,或者使用零接触部署机制(如Network Plug and Play)自动进行配置。

要设置嵌入式 Probe, 请执行以下操作:

- **1.** 按照 对 Dashboard [进行初始设置](#page-10-1) ,第 5 页 中所述的步骤为嵌入式 Probe 创建新的网络记录。 记下组织名称和网络名称。
- 2. 在 Dashboard UI 上,点击导航面板底部的用户名转到我的配置文件页面。在此页面中,使用生 成访问密钥按钮创建新的访问密钥。您还可以根据自己的偏好,使用现有访问密钥。

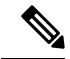

- 用于将嵌入式 Probe 与 Dashboard 关联的访问密钥无需是长期密钥。此密钥仅在进行初始关联时有 效。将Probe与Dashboard关联后,系统将使用受限的访问权限、对于网络是唯一的且会定期重新生 成的短期凭证对连接进行身份验证。 注释
	- 3. 使用设备 UI, 导航到 Probe 配置页面, 然后填写提供的字段。至少需要提供 Dashboard 地址和端 口、组织名称、网络名称以及访问密钥 ID 和密钥的配置。可能还需要配置 Dashboard 证书。更 多详情详见下文。或者,您可以进行其他更改。

4. 提交更改。Probe 将连接到 Dashboard, 并与步骤 1 中创建的网络进行关联。

#### 验证 **Dashboard** 身份

与 Dashboard 建立连接时,Probe 会执行检查以确保 Dashboard 提供的证书有效且可以信任。要使证 书可接受并继续执行连接,证书必须满足以下条件:

- 证书必须由受信任的证书颁发机构(CA)签名,或者证书本身必须作为受信任证书添加到设备配 置。有关添加受信任证书的详细信息,请参阅设备管理指南。
- 如果 Dashboard 配置为 IP 地址, 则证书的"通用名称"字段或"使用者备用名称"字段必须包 含该 IP 地址
- 如果 Dashboard 配置为主机名,则证书的"通用名称"字段或"使用者备用名称"字段必须包 含该主机名

#### 使用 **Web** 用户界面在虚拟机映像上配置基本系统设置(可选)

要使用 Web 用户界面为 Probe 配置基本系统设置(例如 IP 寻址和时间设置),请执行以下操作:

- **1.** 导航到管理 > 平台设置。
- **2.** 指定 Probe 的主机名。主机名用于标识网络上的 Probe。
- **3.** 或者,在提供的字段中指定静态IP参数。默认情况下,Probe会使用DHCP来自动确定IP设置。
- **4.** 您也可以将Probe设置为使用内部时钟来记录时间,或者指定首选的NTP服务器。默认情况下, Probe 会使时钟与公共 NTP 服务器同步。

如果使用的虚拟机监控程序是 VirtualBox,并且 VM 中安装的是 VirtualBox Guest Additions, 则 NTP 服务(时间同步)将不会运行。 注释

#### 通过命令行在虚拟机映像上配置基本系统设置(可选)

通过 Web 界面配置基本系统设置的一种替代方法是,可以使用如下命令行设置基本系统设置:

- **1.** 连接到虚拟机控制台。
- **2.** 使用如下默认用户名和密码登录:cisco。登录后需要立即更改密码。新密码应由不同的字符类 型组成且尽量复杂,不能使用词典中的词语。
- 3. 输入命令 sudo config\_vm 以进行初始配置。Config\_vm 实用程序将提示您执行一系列步骤 来更改平台设置。
- **4.** 首先,系统会提示您更改 Probe 的主机名。主机名用于标识网络上的 Probe。请在此处选择一个 有意义的名称,或者跳过此步骤保留默认主机名。
- **5.** 接下来,系统将提示您更改 Web 服务器端口。如果这些端口的默认值已更改,则可能还需要更 改网络中的防火墙设置。

- **6.** 接下来,系统将提示您配置网络接口。此处的选项为静态和 dhcp(默认值)。如果选择静态, 系统将提示您输入 IP 地址信息、默认网关和 DNS 服务器地址。如果更改此处的信息, 网络接口 将会重置。
- **7.** 然后,系统将提示您配置 Probe 的时间设置。您可以选择配置一个或多个 NTP 服务器来实现时 间同步(推荐),系统将要求您选择时区。

- 如果使用的虚拟机监控程序是 VirtualBox, 并且 VM 中安装的是 VirtualBox Guest Additions, 则 NTP 服务(时间同步)将不会运行。 注释
	- **8.** 最后,系统将询问您是否要更改引导加载程序密码。引导加载程序用户名和密码可在系统启动时 在控制台上使用,用于更改系统引导过程或恢复丢失的操作系统密码。默认引导加载程序凭证的 用户名是 **root**,密码是 **cisco**。

### 为 **Cisco Business** 产品中嵌入的 **Probe** 配置基本系统设置

如果您使用的是 Cisco Business 产品中嵌入的 Probe,可通过设备管理界面访问 Probe 用户界面。如 需详细了解如何关联 Probe 与 Dashboard 及更改系统设置,请参阅《设备管理指南》。

### 为 **Cisco Business Dashboard** 托管的 **Probe** 配置基本系统设置

由 Cisco Business Dashboard 托管的 Probe 没有任何用户界面。此类 Probe 只能通过 Dashboard 用户界 面进行管理。

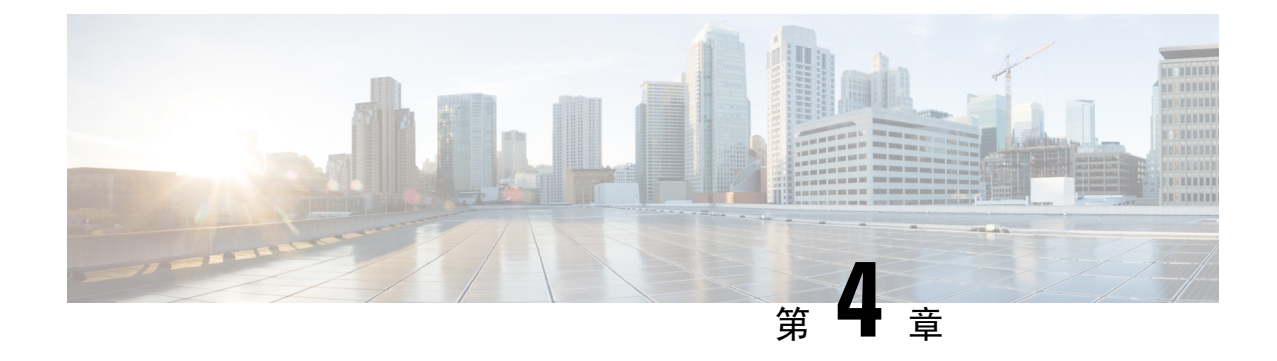

# <span id="page-20-0"></span>对直接受管设备进行初始设置

本章包含以下各节:

• [对直接受管设备进行初始设置](#page-20-1), 第15页

# <span id="page-20-1"></span>对直接受管设备进行初始设置

直接受管设备是指可以直接与 Dashboard 关联且在网络中不存在探测器的情况下进行管理的网络设 备。只有某些设备支持直接管理。有关支持直接管理的设备和软件版本列表,请参阅 Cisco [Business](https://www.cisco.com/c/en/us/support/cloud-systems-management/business-dashboard/products-technical-reference-list.html) Dashboard - [设备支持列表。](https://www.cisco.com/c/en/us/support/cloud-systems-management/business-dashboard/products-technical-reference-list.html)直接受管设备将发现更广泛网络中的其他设备,并将这些设备添加到 Dashboard 设备清单中。但是, 此发现过程没有探测所执行过程全面, 因此生成的网络拓扑可能不太 准确。

将直接受管设备与 Dashboard 关联的过程需要在连接之前在Dashboard 和该设备上进行显示配置。此 过程使该设备能够在安装之前进行预配置, 或者使用零接触部署机制(如 Network Plug and Play) 自 动进行配置。

要设置直接受管设备,请执行以下操作:

- **1.** 按照 对 Dashboard [进行初始设置](#page-10-1) ,第 5 页 中所述的步骤为将在其中安装该设备的网络创建新 的网络记录。记下组织名称和网络名称。
- **2.** 在 **Dashboard** UI 上,点击导航面板底部的用户名转到我的配置文件页面。在此页面中,使用生 成访问密钥按钮创建新的访问密钥。您还可以根据自己的偏好,使用现有访问密钥。

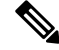

- 用于将直接受管设备与 Dashboard 关联的访问密钥无需是长期密钥。此密钥仅在进行初始关联时有 效。将该设备与 Dashboard 关联后, 系统将使用受限的访问权限、对于该设备是唯一的且会定期重 新生成的短期凭证对连接进行身份验证。 注释
	- **3.** 使用设备 UI,导航到 Cisco Business Dashboard 配置页面,然后填写提供的字段。至少需要提供 Dashboard 地址和端口、组织名称、网络名称以及访问密钥 ID 和密钥的配置。可能还需要配置 Dashboard 证书。更多详情详见下文。有关详细信息,请参阅该设备的管理指南。
	- **4.** 提交更改。该设备将连接到 Dashboard,并与步骤 1 中创建的网络进行关联。

与Dashboard建立连接时,该设备会执行检查以确保Dashboard提供的证书有效且可以信任。要使证 书可接受并继续执行连接,证书必须满足以下条件:

- 证书必须由受信任的证书颁发机构(CA)签名, 或者证书本身必须作为受信任证书添加到设备配 置。有关添加受信任证书的详细信息,请参阅设备管理指南。
- 如果 Dashboard 配置为 IP 地址, 则证书的通用名称字段或使用者备用名称字段必须包含该 IP 地 址
- · 如果 Dashboard 配置为主机名, 则证书的通用名称字段或使用者备用名称字段必须包含该主机 名

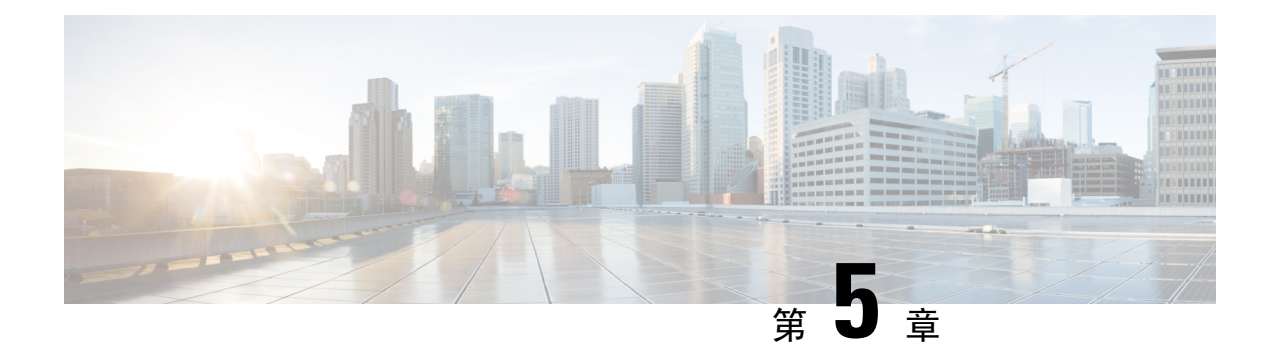

# <span id="page-22-0"></span>设置网络

本章包含以下各节:

- 设置 Cisco Business [Dashboard](#page-22-1) 网络, 第17页
- 设置 [Network](#page-25-0) Plug and Play, 第20页
- [配置网络](#page-26-0), 第21页

# <span id="page-22-1"></span>设置 **Cisco Business Dashboard** 网络

### 设置设备凭证

为使 Cisco Business Dashboard能够管理网络设备, 您必须提供适当的凭证, 以便它能够访问各个设 备。

当 Probe 发现设备时,它会首先尝试使用默认凭证来访问该设备,凭证中的用户名为 cisco、密码 为Cisco、SNMP社区为public。但是,如果该设备使用的不是默认凭证,则必须按以下步骤所述 提供正确的凭证:

- **1.** 导航到管理>设备凭证。此页面上的第一个表列出了所有需要凭证的已发现设备,第二个表列出 了所有具有已知有效凭证的已发现设备。
- **2.** 在页面顶部相应的字段中输入用户名和密码组合和/或 SNMP 凭证。如果需要多组凭证,请单击 **+**(加号)图标。此操作支持对每类凭证输入多达三组凭证。
- **3.** 单击应用。Probe会针对每个需要凭证的设备测试各个凭证。系统将对每个设备保存有效的凭证。 获得有效凭证后, Probe 会对各个网络执行发现操作, 并为网络生成拓扑地图和资产清单。

### 了解网络

以地图或网络列表形式显示网络的概括视图。要查看所有网络的概括视图,请执行以下操作:

- **1.** 确保已按照上一章节所述步骤将 Probe 与 Cisco Business Dashboard 关联。
- **2.** 单击 Dashboard 导航中的网络。单击相应按钮显示地图视图或列表视图。

**3.** 在地图视图中,您可以单击和拖动该地图对其重新定位,并可使用加号和减号按钮进行缩放。地 图上以图标显示每个装有 Cisco Business Dashboard Probe的网络。每个图标包含一个数字,显示 该网络的待解决通知数;图标颜色表示待解决的最高严重性级别。单击某个图标可杳看有关该站 点的更多详细信息。如果多个图标太接近容易被识别,则会将其替换为显示该集群中网络图标数 量的集群标记。单击集群标记可放大显示该集群中的站点。

在列表视图中,您可以单击表格左上角的图标来选择要显示的列,还可以单击列标题对表格进行 排序。

- **4.** 使用搜索框可查找特定网络或查找含有特定设备的网络。您可以在搜索框中输入网络的名称、地 址或 IP 地址, 或输入设备的名称、IP 地址、MAC 地址或序列号。
- **5.** 单击某个网络可打开基本信息面板,显示有关该网络的更多信息。这些信息包括网络名称和地 址,以及网络待解决的通知列表。
- **6.** 在基本信息面板中,您可以单击视图来查看与网络相关的详细信息,包括网络拓扑图和建筑平面 图。单击更多可打开网络详细信息视图,您可以在该视图中修改网络设置,并查看相应网络中所 有已发现的设备。

您还可以单击资产查看网络中所有设备的详细信息。资产页面以表格视图显示所有已发现设备的列 表。您可以筛选该列表以限制所显示的设备,并单击列表中的单个设备来查看该设备的详细信息。

#### 自定义拓扑地图(可选)

获得有效凭证后,**Probe** 会对各个网络执行发现操作,并为网络生成拓扑地图。您可以根据需要调 整地图。

- 1. 导航到网络,然后选择所需的网络。单击查看显示拓扑。
- **2.** 您可以拖动各个设备图标来改善布局。您对布局所做的任何更改都是永久性更改,而且 Cisco Business Dashboard不会进一步更改图标位置。如果要重新启用图标自动放置功能,请单击拓扑 重新布局。
- **3.** 单击重叠打开重叠和过滤器面板,然后使用复选框限制拓扑图中显示的设备类型。

#### 上传平面图(可选)

为了记录设备的位置,您可以为每个网络上传建筑平面图,并在其中放置网络设备。以下步骤将指 导您执行此过程:

- **1.** 要查看网络的拓扑图,请单击建筑平面图。
- 2. 输入楼宇和楼层的名称,然后将图像文件拖动到放置区域,或单击小组件内部以选择 PC 中的图 像文件。支持的图像格式包括 .png、.gif、.jpg
- **3.** 单击保存保存所做的更改。
- 4. 要在建筑平面图中放置设备,请单击**添加设备**,然后在屏幕底部的搜索框中键入设备名称或 IP 地址。系统会显示匹配的设备,其中以灰色显示的设备表示已放置到建筑平面图中。
- **5.** 单击并拖动设备,将其添加到建筑平面图中正确的位置。

#### 自定义监控控制面板

您可以根据自己的要求,按照以下步骤自定义监控控制面板:

- **1.** 从屏幕左侧的导航栏中选择控制面板。系统将显示默认控制面板。
- **2.** 要调整控制面板中各个小组件的位置,请单击控制面板右上方的齿轮图标,然后选择编辑模式选 项。单击并按住小组件,将其拖动到所需位置。要调整小组件的大小,请单击并按住小组件的边 线或边角进行所需调整。
- 3. 要在控制面板中添加新小组件,请单击控制面板右上方的齿轮图标,然后选择"添加小组件"。 从列表中选择所需的小组件。要从控制面板中删除小组件,请在编辑模式下单击小组件右上角的 删除小组件 图标。
- **4.** 调整好控制面板布局后,单击控制面板右上方的齿轮图标,选择查看模式应用更改。
- <span id="page-24-1"></span>**5.** 要更改小组件的行为,请单击小组件右上方的编辑小组件配置图标。使用下拉列表可选择小组件 应监控的特定设备、接口或网络。

#### 配置邮件设置(可选)

Cisco Business Dashboard 会在网络中发生选定事件时向您发送通知邮件。要控制生成邮件的事件, 请参阅[自定义通知显示](#page-24-0), 第 19 页。要配置邮件设置, 请执行以下操作:

- **1.** 导航至系统 > 电子邮件设置。
- **2.** 在此页面上,可以指定用于传出邮件的邮件服务器和端口、加密和身份验证设置以及要使用的邮 件地址。
- <span id="page-24-0"></span>**3.** 完成配置后,单击保存。
- **4.** 单击测试连接可测试您所做的更改。

#### 自定义通知显示

您可以按照以下步骤自定义通知的行为:

- **1.** 导航至管理 > 组织,然后选择要自定义通知行为的组织。
- **2.** 单击通知
- **3.** 取消选中继承默认通知设置复选框。使用复选框控制在用户界面中生成弹出提示的通知和生成邮 件通知的通知。如果使用邮件通知,则必须确保已正确配置邮件设置。有关更多详细信息,请参 阅[配置邮件设置\(可选\)](#page-24-1), 第19页。
- **4.** 单击保存。

您也可以通过导航至管理 > 默认通知设置来自定义默认通知设置。

# <span id="page-25-0"></span>设置 **Network Plug and Play**

Cisco Business Dashboard 提供 Cisco Network Plug and Play 服务,可用于集中管理选定思科设备的固 件和配置文件。有关 Network Plug and Play 的详细信息,请参阅《PnP [解决方案指南](https://www.cisco.com/c/en/us/support/cloud-systems-management/business-dashboard/products-technical-reference-list.html)》。

要设置 Network Plug and Play, 请执行以下任务。

### 上传固件

- **1.** 导航到 **Network Plug and Play** > 映像。
- **2.** 单击 (加号)图标。
- 3. 选择一个组织,然后从 PC 中选择一个固件文件,拖放到上传文件窗口中的目标区域。或者,单 击目标区域并选择要上传的固件映像。
- **4.** 单击上传。

您可以将映像指定为一种或多种设备类型的默认映像。要将某个映像指定为默认映像,请执行以下 操作:

- **1.** 在映像表格中选中该映像的复选框,然后单击编辑。
- **2.** 在产品 **ID** 的默认映像字段中输入以逗号分隔的产品 ID 列表。产品 ID 可以包含通配符"?" (表示单个字符)和"\*"(表示字符串)。
- **3.** 单击保存。

### 上传配置(可选)

- **1.** 导航到 **Network Plug and Play** > 配置。
- **2.** 单击 (加号)图标。
- 3. 选择一个组织,然后从 PC 中选择一个配置文件,拖放到上传文件窗口中的目标区域。或者,单 击目标区域并选择要上传的配置文件。
- **4.** 单击上传。

您可以使用 Dashboard 应用随附的配置模板,而不是上传配置。如果您愿意,可以单击配置文件的 名称来查看内容。

#### 设置发现

要使网络设备能够使用 **Network Plug and Play**,这些设备首先要发现 **Network Plug and Play** 服务 器。可使用以下三种机制为这些设备提供此信息:

**1. DHCP**:网络设备可通过 DHCP 选项 43 获取 Network Plug and Play 服务器的地址。有关选项格 式的更多详情,请参阅 Cisco Business [Dashboard](https://www.cisco.com/c/en/us/support/cloud-systems-management/business-dashboard/products-maintenance-guides-list.html) 管理指南中的关于 *Network Plug and Play* 部分。

- **2. DNS**:如果网络设备无法通过 DHCP 获取服务器地址,则会尝试在本地域(例如 *pnpserver.example.com*)中查找已知主机名和 pnpserver。您可以配置 DNS 基础设施,确保主机 名称可以解析为 Cisco Business Dashboard的地址。
- **3. Plug and Play Connect**:**Plug and Play Connect** 是 Cisco 提供的一种重定向服务。当设备无法通 过任何其他方式找到服务器地址时,会使用该服务进行查询。要为网络设置重定向服务,请参考 Plug & Play [Connect](https://www.cisco.com/c/en/us/buy/smart-accounts/plug-play-connect.html)

#### 注册设备

要注册设备以准备安装,请执行以下操作:

- **1.** 导航至 **Network Plug and Play** > 启用的设备。
- **2.** 单击 (加号)图标。
- **3.** 输入要注册的设备的名称、产品ID(PID)和序列号,然后从下拉列表中选择组织、网络、设备组 和设备类型。
- 4. 您可以选择要用于该设备的固件映像和/或配置文件。如果您选择默认映像作为固件映像,则当 该设备连接到服务器时,它使用的映像是为该类设备指定的默认映像。
- **5.** 单击保存。

#### 自动认领设备

连接到服务器但资产中不存在的设备将被视为无人认领设备。可以通过为相应产品ID创建自动认领 规则来利用服务器自动认领和调配未认领设备。要创建自动认领规则,请执行以下操作:

- **1.** 导航到 **Network Plug and Play** > 自动认领设备。
- **2.** 单击 (加号)图标。
- 3. 输入要自动认领的产品 ID (PID), 然后从下拉列表中选择组织、网络、设备组和设备类型。
- 4. 您可以选择要用于此产品ID的固件映像和/或配置文件。如果选择默认映像作为固件映像, 则当 自动认领的设备连接到服务器时,这些设备使用的映像是为所属设备类型指定的默认映像。
- **5.** 点击保存。

# <span id="page-26-0"></span>配置网络

如果要安装新网络,您可能希望借此机会对网络进行初始配置。即便在现有网络中,您也可以选择 在此时更改配置。

#### 更新设备固件(可选)

如果存在可用于网络中设备的固件更新,Dashboard将通知您,并且用户界面的多个区域将针对相关 设备显示更新固件图标。

要更新单个设备的固件,请执行以下操作:

- **1.** 单击拓扑地图中的设备,显示基本信息面板。
- **2.** 打开操作面板,然后单击将固件升级为最新版本按钮。Dashboard 将下载必要的思科固件,并将 更新应用至设备。在此过程中,设备将重新启动。

或者,可单击从本地升级选项并指定要上传的固件映像,从您的 PC 升级固件。

**3.** 单击用户界面右上方的任务状态图标可查看升级进度。

另外,您也可以从资产视图中升级各个设备。有关详细信息,请参阅 Cisco Business [Dashboard](https://www.cisco.com/c/en/us/support/cloud-systems-management/business-dashboard/products-maintenance-guides-list.html) 管理 [指南中](https://www.cisco.com/c/en/us/support/cloud-systems-management/business-dashboard/products-maintenance-guides-list.html)的查看设备清单部分。

#### 为网络更新固件

要将整个网络升级到当前最新的固件,请执行以下操作:

- **1.** 打开所需更新的网络的拓扑地图。
- **2.** 单击页面顶部的网络操作,然后选择升级固件选项。Dashboard 将从思科为存在可用更新的各个 设备下载必要的固件文件,继而将更新应用到各个设备。在此过程中,每个设备将重新启动。
- **3.** 单击用户界面右上方的任务状态图标可查看升级进度。

#### 配置设备组

Dashboard使用设备组的概念,以便您可同时对多个设备应用配置,并确保整个网络范围内的配置设 置匹配。要将设备分配至设备组,请执行以下操作:

- **1.** 导航到管理 > 设备组。
- **2.** 单击加号 ( ) 图标以添加新组。
- **3.** 为该设备组指定组织、名称和描述。单击保存。
- 4. 要将设备添加到设备组,请单击**设备**表中的 (加号)图标。使用搜索框查找要添加到设备组 的设备。选择一个或多个设备以加入该组。每个设备只能成为一个组的成员。如果所选设备以前 是其他组的成员,则会从该组中将其删除。如需从设备组中删除某个设备,请单击该设备旁边的 删除图标,该设备将被移到默认设备组。设备组可包含不同的设备类型。

#### 创建配置文件

通过Dashboard,您可以轻松地将通用配置应用到多个网络设备。您可以使用网络配置向导为配置的 各个部分创建配置文件,也可以单独创建配置文件。要使用网络配置向导,请执行以下操作:

- **1.** 导航到网络配置 > 向导。
- 2. 为所要创建的配置文件输入描述,然后选择要将配置应用到的组织及一个或多个设备组。
- **3.** 单击下一步。

- **4.** 指定此组的时间设置。时间管理配置文件包含时区、夏令时和 NTP 的设置。如果不想为此组 创建时间管理配置文件,请单击跳过,否则请单击下一步。
- **5.** 指定此组的**DNS**设置。**DNS**解析器配置文件包含域名和要使用的DNS服务器的设置。如果不 想为此组创建 DNS 解析器配置文件, 请单击跳过, 否则请单击下一步。
- **6.** 指定此组的用户验证设置。身份验证配置文件包含设备的本地用户数据库设置。如果不想为此 组创建身份验证配置文件,请单击跳过,否则请单击下一步。
- **7.** 指定要为此组创建的虚拟 LAN。VLAN 配置文件包含一个或多个 VLAN 的详细信息。如果您 不想创建 VLAN 配置文件,请单击跳过。要添加多个 VLAN,请在配置完每个 VLAN 后单击 添加新 **VLAN**。单击下一步。
- **8.** 指定要为此组创建的无线 LAN。无线局域网配置文件包含一个或多个 SSID 的详细信息。如果 您不想创建无线 LAN 配置文件,请单击跳过。要添加多个 SSID,请在配置完每个 SSID 后单 击添加新 **SSID**。单击下一步。
- **9.** 查看您已进行的配置设置。如需进行更改,请点击编辑或返回来返回所需屏幕。完成后,单击 完成创建配置文件并应用于所选设备组中的设备。
- **10.** 单击用户界面右上方的任务状态图标可查看配置进度。

#### 备份设备配置

通过 Dashboard, 您可以备份网络设备的配置。要备份单个设备的配置, 请执行以下操作:

- **1.** 单击拓扑地图中的设备,显示基本信息面板。
- **2.** 打开操作面板,单击备份配置按钮。或者,您可以在显示的窗口中添加描述此备份的注释。 **Dashboard** 将复制设备配置。
- **3.** 单击用户界面右上方的任务状态图标可查看备份进度。

另外,您也可以单击资产视图中的备份配置备份各个设备。

如果要备份整个网络的配置,请执行以下操作:

- **1.** 打开所需备份的网络的拓扑地图。
- **2.** 单击页面顶部的操作按钮,并选择备份配置选项。或者,在显示的窗口中添加描述此备份的注 释。Dashboard 将复制每个设备的配置。
- **3.** 单击用户界面右上方的任务状态图标可查看备份进度。

I

**REVIEW DRAFT - CISCO CONFIDENTIAL**

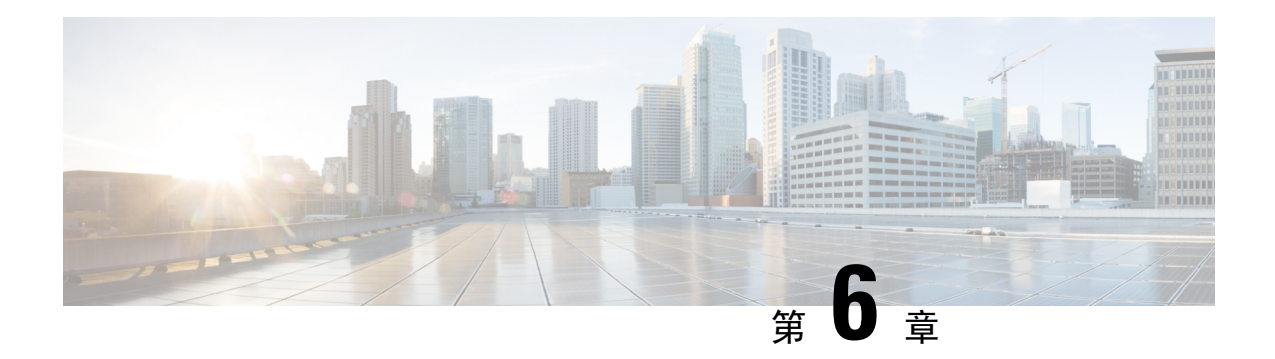

# <span id="page-30-0"></span>常见问题解答

本章解答有关 Cisco Business Dashboard功能的常见问题和可能出现的问题。涉及的主题分为以下几 类:

- [一般常见问题](#page-30-1), 第 25 页
- [发现常见问题](#page-30-2), 第 25 页
- [配置常见问题](#page-31-0), 第 26 页
- [安全注意事项常见问题](#page-31-1), 第 26 页
- [远程访问常见问题](#page-34-0), 第 29 页
- [软件更新常见问题](#page-34-1), 第29页

# <span id="page-30-1"></span>一般常见问题

- 问:Cisco Business Dashboard支持哪些语言?
- 答:Cisco Business Dashboard已翻译为以下语言:
	- 中文
	- 英语
	- 法语
	- 德语
	- 日语
	- 西班牙语

# <span id="page-30-2"></span>发现常见问题

- 问: Cisco Business Dashboard 使用哪些协议来管理我的设备?
- 答:Cisco Business Dashboard 使用多种协议来发现和管理网络。具体针对某个特定设备使用哪种协 议视设备类型而异。

#### 使用的协议包括:

- 多播 DNS 和 DNS 服务发现协议(亦称 *Bonjour*,请参阅 *RFC 6762* 和 *6763*)
- Cisco 发现协议 (CDP)
- 链路层发现协议(请参阅 *IEEE* 规格 *802.1AB*)
- 简单网络管理协议 (SNMP)
- RESTCONF (请参阅 https://datatracker.ietf.org/doc/draft-ietf-netconf-restconf/)
- 专有 Web 服务 API
- 问:Cisco Business Dashboard 如何发现我的网络?
- 答:Cisco Business Dashboard Probe 通过侦听 CDP、LLDP 和 mDNS 通告构建网络中的初始设备列 表。然后, Probe 将通过支持的协议连接到每个设备并收集其他信息, 例如 CDP 和 LLDP 相邻 表、MAC 地址表以及关联设备列表。这些信息用于标识网络中的其他设备,该过程将重复执 行,直到发现所有设备。
- 问:Cisco Business Dashboard 是否会执行网络扫描?
- 答:Cisco Business Dashboard 不会主动扫描更广泛的网络。Probe 会使用 ARP 协议扫描其直接连接 的 IP 子网,但不会尝试扫描任何其他地址范围。Probe 还会在标准端口上测试每个发现的设备 是否存在 Web 服务器和 SNMP 服务器。

# <span id="page-31-0"></span>配置常见问题

- 问:当发现新设备时会发生什么情况?新设备的配置是否会发生更改?
- 答:新设备将被添加到默认设备组中。如果已对默认设备组分配了配置文件,系统会对新发现的设 备应用该配置。
- 问:当我将设备从一个设备组移到另一个设备组时,会发生什么情况?
- 答:与当前应用于原始设备组而未应用于新设备组的配置文件相关联的任何 VLAN 或 WLAN 配置 都将被删除,而与应用于新组而未应用于原始组的配置文件相关联的 VLAN 或 WLAN 配置将 被添加到设备中。系统配置设置将被应用于新组的配置文件覆盖。如果未对新组定义系统配置 文件,则设备的系统配置不会改变。

# <span id="page-31-1"></span>安全注意事项常见问题

- 问: Cisco Business Dashboard 所需的端口范围和协议是什么?
- 答:下表列出了 Cisco Business Dashboard使用的协议和端口:

Ш

## **REVIEW DRAFT - CISCO CONFIDENTIAL**

### 表 **1: Cisco Business Dashboard -** 协议和端口

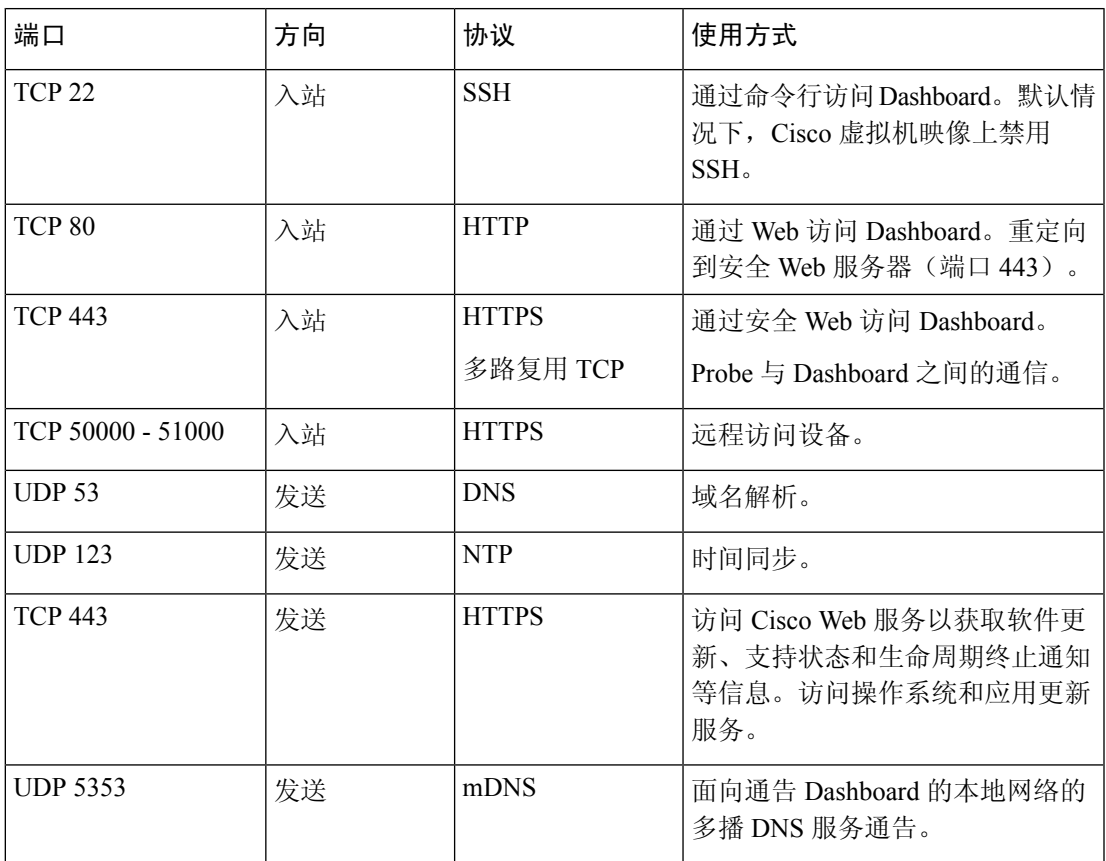

问:Cisco Business Dashboard Probe 所需的端口范围和协议是什么?

答:下表列出了 Cisco Business Dashboard Probe使用的协议和端口:

表 **2: Cisco Business Dashboard -** 协议和端口

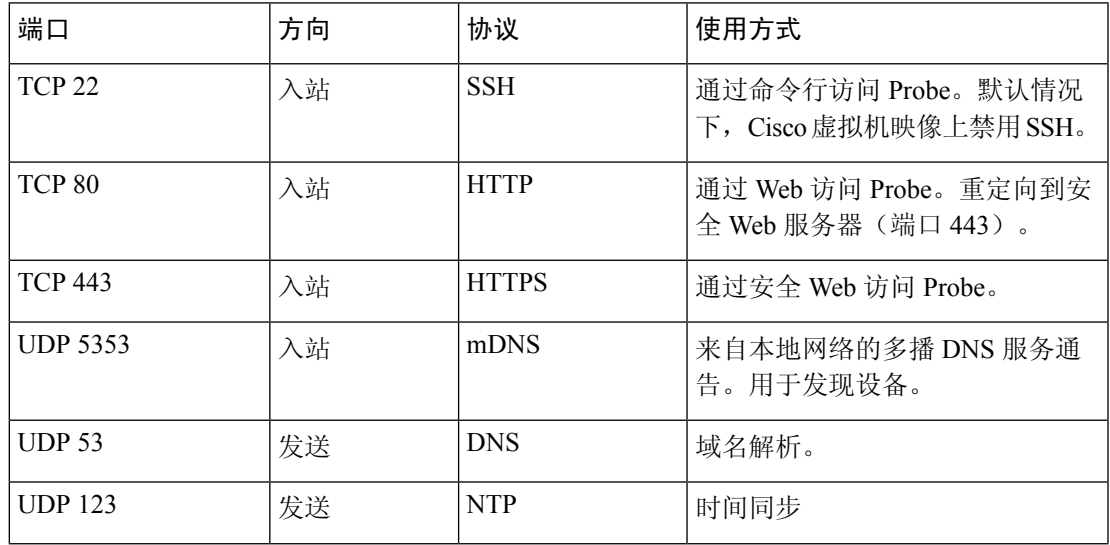

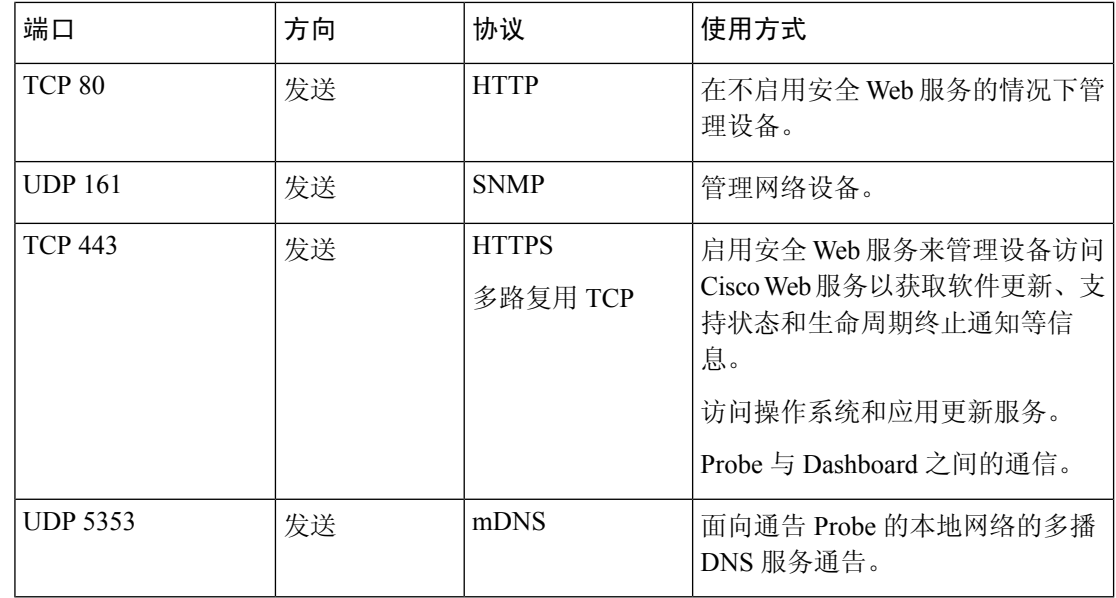

- 问:Cisco Business Dashboard 与 Probe 之间通信的安全状况如何?
- 答:Dashboard 与 Probe 之间的所有通信均使用 TLS 1.2 会话加密,使用客户端和服务器证书进行身 份验证。会话由 Probe 向 Dashboard 发起。首次建立 Dashboard 与 Probe 之间的关联时, 用户必 须通过 Probe 登录到 Dashboard。
- 问: Cisco Business Dashboard 是否存在可访问我的设备的"后门"?
- 答:不存在。当 Cisco Business Dashboard 发现支持的设备时,会尝试使用该设备的出厂默认凭证访 问该设备,凭证中用户名和密码均为: cisco, 或者使用 SNMP 社区: public 作为凭证。如 果设备配置已与默认值不同,则用户需要向 Cisco Business Dashboard 提供正确的凭据。
- 问: Cisco Business Dashboard 中存储的凭据的安全状况如何?
- 答:访问 Cisco Business Dashboard 的凭据已使用 SHA512 算法执行不可逆的散列处理。设备和其他 服务(例如 **Cisco Active Advisor**)使用 AES-128 算法进行可逆的加密。
- 问: 如何找回丢失的 Web UI 密码?
- 答:如果Web UI的所有管理员账户密码丢失,可登录Probe控制台并运行**cbdprobe recoverpassword** 工具,或登录 Dashboard 控制台并运行 **cisco-business-dashboard recoverpassword** 工具来找回密 码。此工具会将 cisco 账户的密码重置为默认值 cisco; 如果已删除 cisco 账户, 则会重新创建该 账户及默认密码。下面是使用此工具恢复密码的命令示例。

```
cisco@cisco-business-dashboard:~$ cisco-business-dashboard recoverpassword
Are you sure? (y/n) y
Recovered the cisco account to default password
recoverpassword Cisco Business Dashboard successful!
cisco@cisco-buisness-dashboard:~$
```
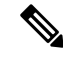

注释 使用适用于 AWS 的 Cisco Business Dashboard时, 密码将设置为 AWS 实例 ID。

- 问:虚拟机引导加载程序的默认用户名和密码是什么?
- 答:虚拟机引导加载程序默认凭证的用户名是 **root**,密码是 **cisco**。可以通过运行 config\_vm 工具并 在系统询问您是否要更改引导加载程序密码时回答 yes 以更改这些密码。

# <span id="page-34-0"></span>远程访问常见问题

- 问:当从 Cisco Business Dashboard 连接到设备的管理接口时,会话是否安全?
- 答:Cisco Business Dashboard 在设备与用户之间建立远程会话隧道。Probe 和设备之间使用的协议取 决于终端设备配置,但是如果启用了安全协议, Cisco Business Dashboard 将始终使用安全协议 建立会话(例如,HTTPS 将优先于 HTTP)。如果用户正在通过 Dashboard 连接到设备, 则会 话将通过加密隧道传递(就像在 Dashboard 与 Probe 之间传递一样), 无论设备上启用何种协 议。用户的 Web 浏览器和 Dashboard 之间的连接将始终为 HTTPS。
- 问:为什么在我打开与另一台设备的远程访问会话时,我与当前设备的远程访问会话会立即退出?
- 答:当您通过 Cisco Business Dashboard 访问设备时,浏览器会将每个连接视为来自同一个 Web 服务 器 (Dashboard), 所以会将每部设备的 Cookie 提供给所有其他设备。如果多台设备使用相同的 Cookie名称,则一台设备的Cookie可能会被其他设备覆盖。对于会话Cookie,这种情况最常出 现,并导致 Cookie 仅对最新访问的设备有效。而使用相同 Cookie 的所有其他设备则会将该 Cookie 视为无效,并退出会话。
- 问:为什么我的远程访问会话失败并显示如下错误?访问错误:请求实体过大 **HTTP** 标头字段超过 支持的大小
- 答:在与不同设备执行许多远程访问会话后,浏览器会为 Dashboard 域存储大量 Cookie。要解决此 问题,请使用浏览器控件清除该域的 Cookie, 然后再重新加载页面。

# <span id="page-34-1"></span>软件更新常见问题

- 问: 如何确保 Dashboard 操作系统是最新的?
- 答:Dashboard 使用特定版本的 Ubuntu Linux 作为操作系统。程序包和内核可使用标准 Ubuntu 进程 进行更新。例如,要执行手动更新,可以cisco用户身份登录控制台,并输入命令sudo apt-get update和sudo apt-get upgrade。请不要将系统升级到新版Ubuntu,建议不要安装Cisco 提供的虚拟机映像中未包含的其他程序包,或作为最低 Ubuntu 安装版本组成部分安装的程序 包。
- 问:如何在 Dashboard 上更新 Java?
- 答:Cisco Business Dashboard 使用 Ubuntu 存储库中的 OpenJDK 程序包。在更新核心操作系统的过 程中,OpenJDK 将自动进行更新。
- 问: 如何确保 Probe 操作系统是最新的?
- 答:Cisco Business Dashboard 使用特定版本的 Ubuntu Linux 作为操作系统。程序包和内核可使用标 准 Ubuntu 进程进行更新。例如, 要执行手动更新, 可以 cisco 用户身份登录控制台, 并输入命 令 sudo apt-get update和 sudo apt-get upgrade。请不要将系统升级到新版 Ubuntu,

建议不要安装 Cisco 提供的虚拟机映像中未包含的其他程序包, 或作为最低 Ubuntu 安装版本组 成部分安装的程序包。

- 问: 使用 Raspberry Pi 时, 如何确保 Probe 操作系统是最新的?
- 答: Raspbian 软件包和内核可以使用用于基于 Debian 的 Linux 发行版的标准流程进行更新。例如, 要执行手动更新,可以 cisco 用户身份登录控制台,并输入命令 sudo apt-get update 和 sudo apt-get upgrade。系统不应升级到新的 Raspbian 主要版本。建议除了作为 Raspbian 发行版"Lite"版本安装的和 Probe 安装程序添加的软件包之外,,不要安装其他软件包。